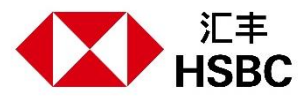

# **透过网上及流动理财进行海外转账的提示**

**优点**

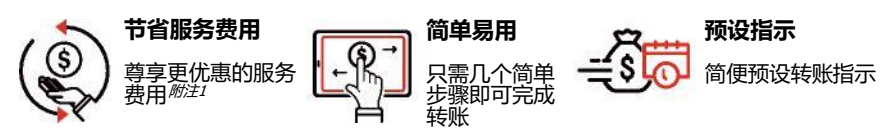

#### **立即开始转账**

请齐备以下资料:

- (1) 受款人的姓名、地址及居住国家或地区: 及
- (2) 受款人的银行账户号码、银行编号、银行名称及银行地址;及
- (3) 您的移动保安编码或保安编码器<sup>*<sup>%注2</sup>*以作认证 。</sup>

## **透过网上理财**

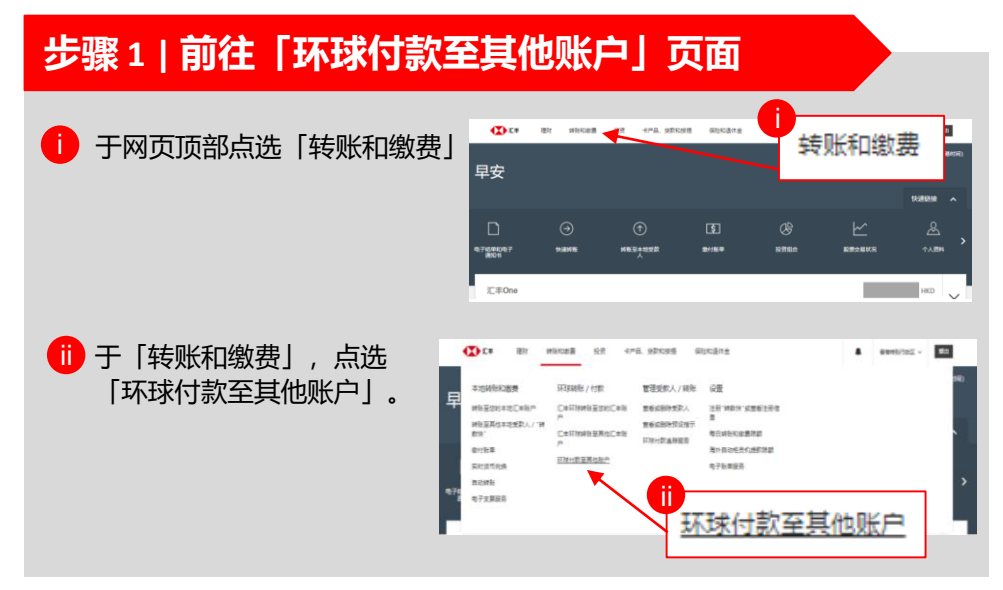

*附注1* 请参阅汇丰网页「服务费用」的「汇丰财富管理及个人银行业务服务费用简介」,了解最新服务费用。 *附注 2* 于整个海外转账的过程中,您或需要流动保安编码或保安编码器以作认证,例如当转账金额超过其每日限额 或加入新的受款人时。 请注意,如您在连续六个月内完全没有使用个人网上理财,或于自行新订/修改转账 至非登记户口限额以来连续六个月从未使用,或连续十三个月没有透过个人网上理财转账至非登记的第三者 户口,该转账分项限额将会自动调整至零。

# **Step 3 Enter details of the payee's bank 步骤 2 | 选择「支账账户」**

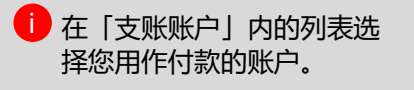

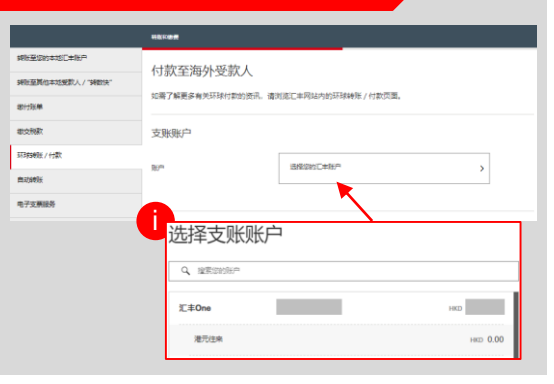

# **步骤 3 | 输入受款人的个人资料**

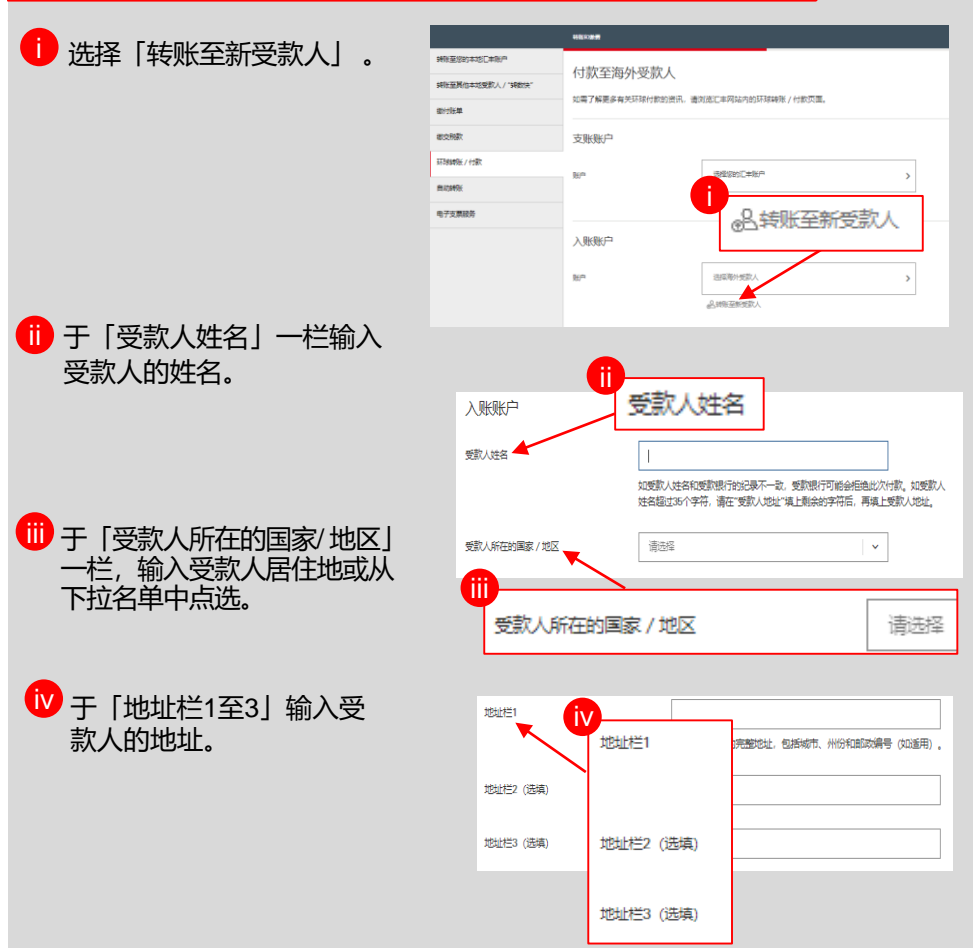

# **步骤 4 | 输入受款人的银行资料**

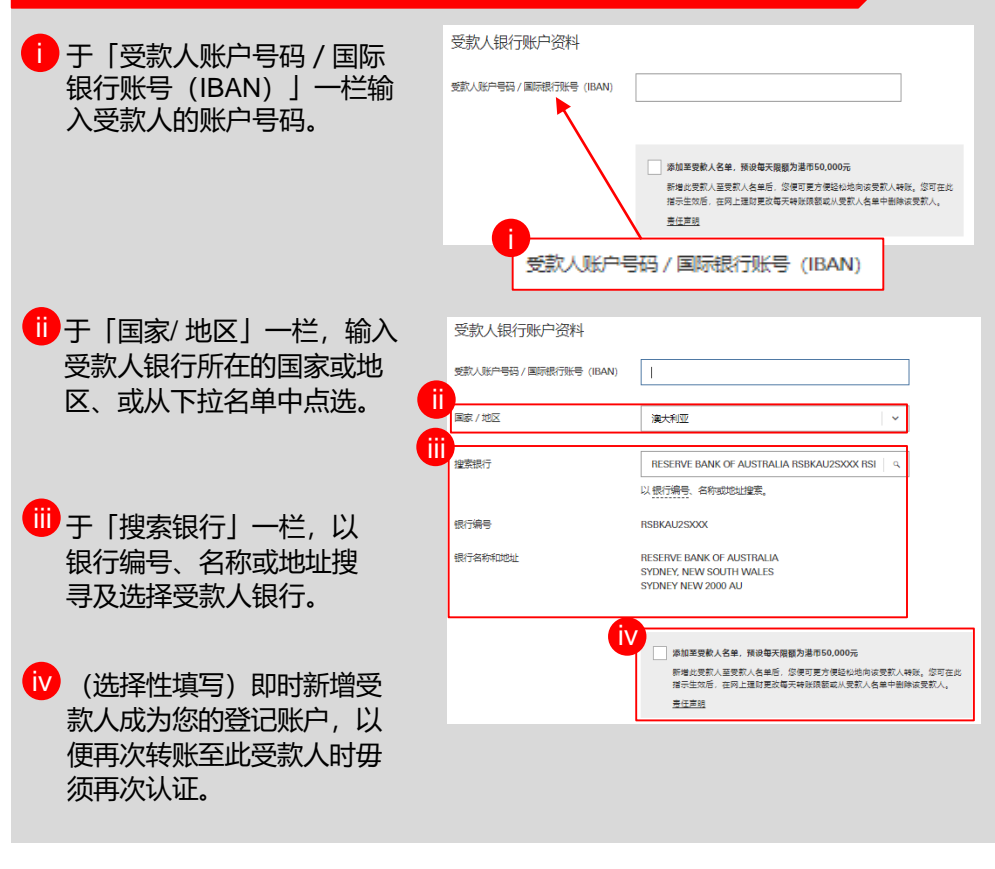

### **步骤 5| 输入转账资料**

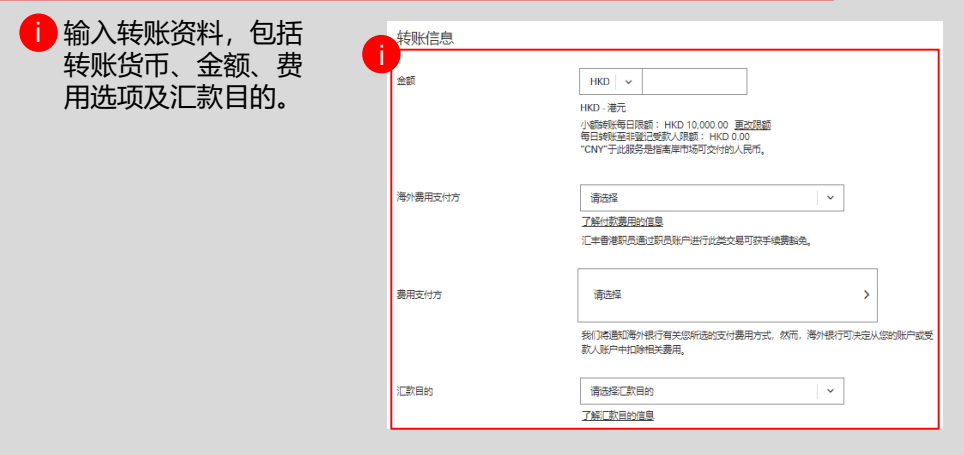

## **步骤 5| 输入转账资料(续)**

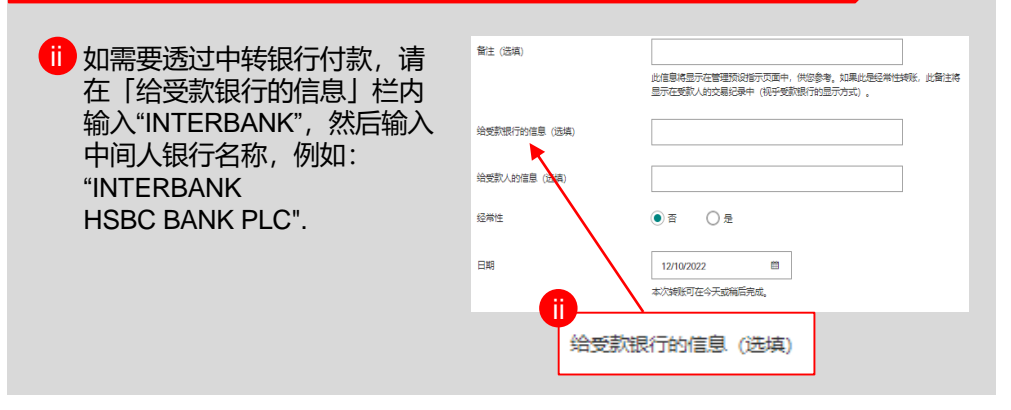

## **步骤 6 | 输入您的保安编码(如适用)**

如需要认证,例如转账金额超过其每日限额或加入新的受款人,请跟随屏幕 指示从您的流动保安编码或保安编码器产生六位编码,并输入以作认证。

### **步骤 7 | 验证**

i<mark>)</mark>在确定转账或存款至第三者银行账户的指示前,请小心核对受款人的账 户号码为正确无误。

**ii** 如数据正确, 您可以点击「确认」前往下一步。

## **确认**

转账指示已完成,您的款项将会 根据您的指示进行转账。

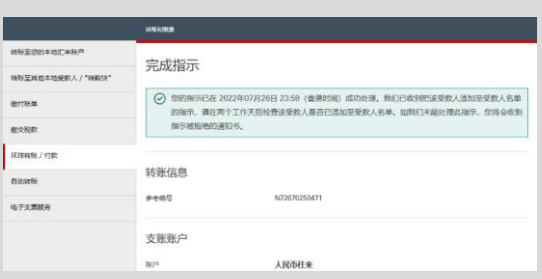

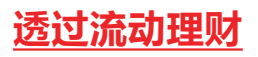

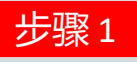

#### 登入HSBC HK App , 前往「转账和缴费」。

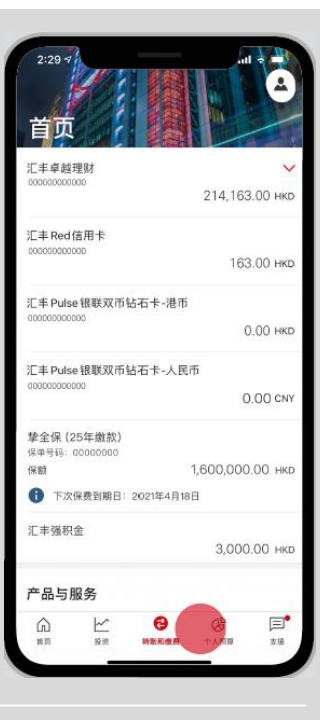

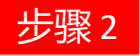

#### 点选「其他环球转账」。

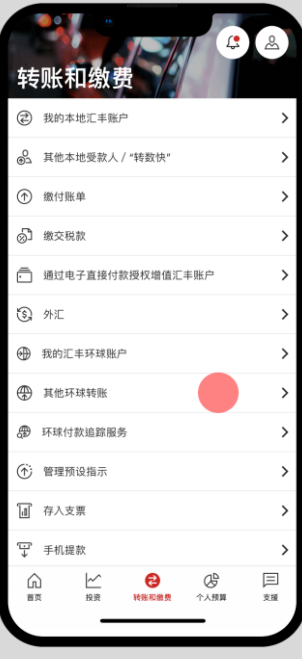

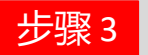

#### 选择转账的国家或地区。

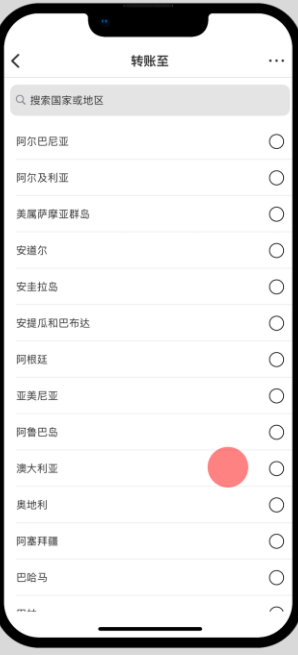

步骤 4

- 选择"向其他账户转账"
- 掌握预计到账时间及费 用,点击「继续」。

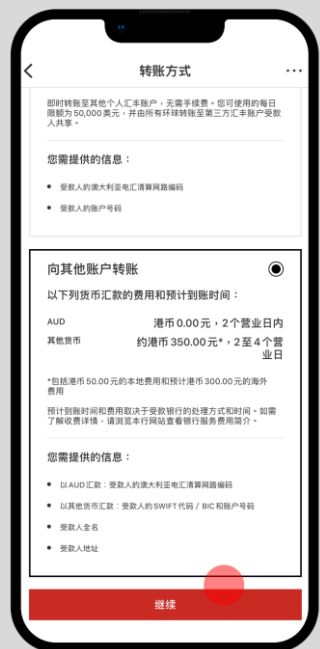

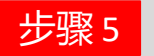

#### 选择支账账户、入账金额 及货币。

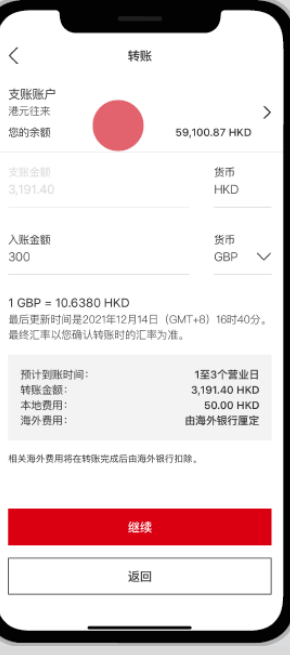

步骤 6

#### 选择「我的海外受款人」 或「转账至新受款人」。

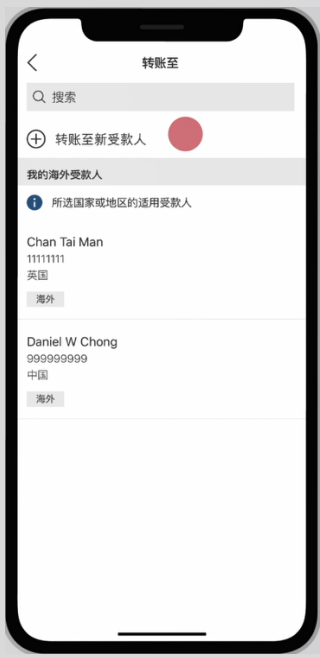

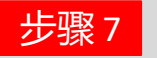

### 选择「海外费用支付方」。

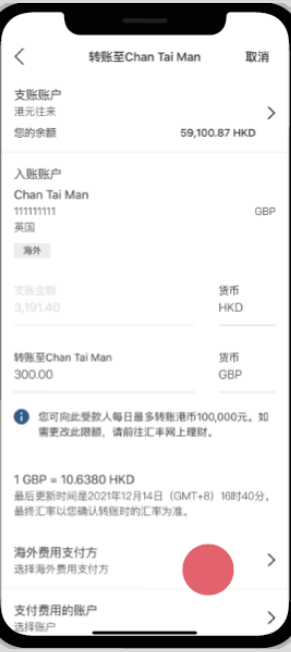

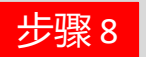

## 核对资料后点击「确认」。

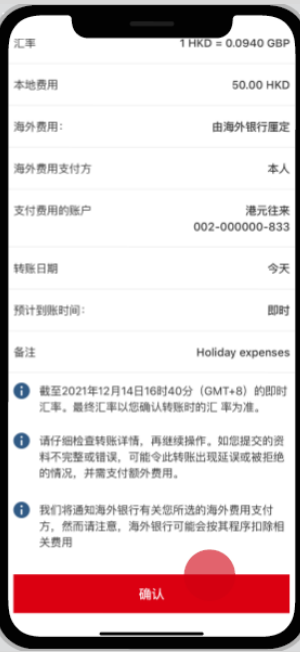

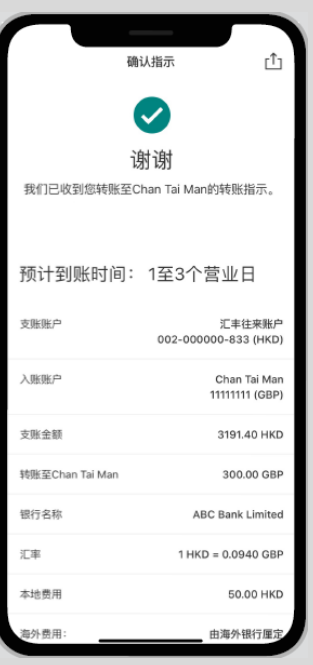

确认 |

### 简单几步,完成转账!